## Add A Course Banner

1. Click on Course Image 2. Click on the image icon 3. Select your image source (local or Unsplash) 4. Upload the image 5. Select the part of the image to display 6. Save 7. Happy dance

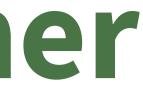

## 7 Easy Steps